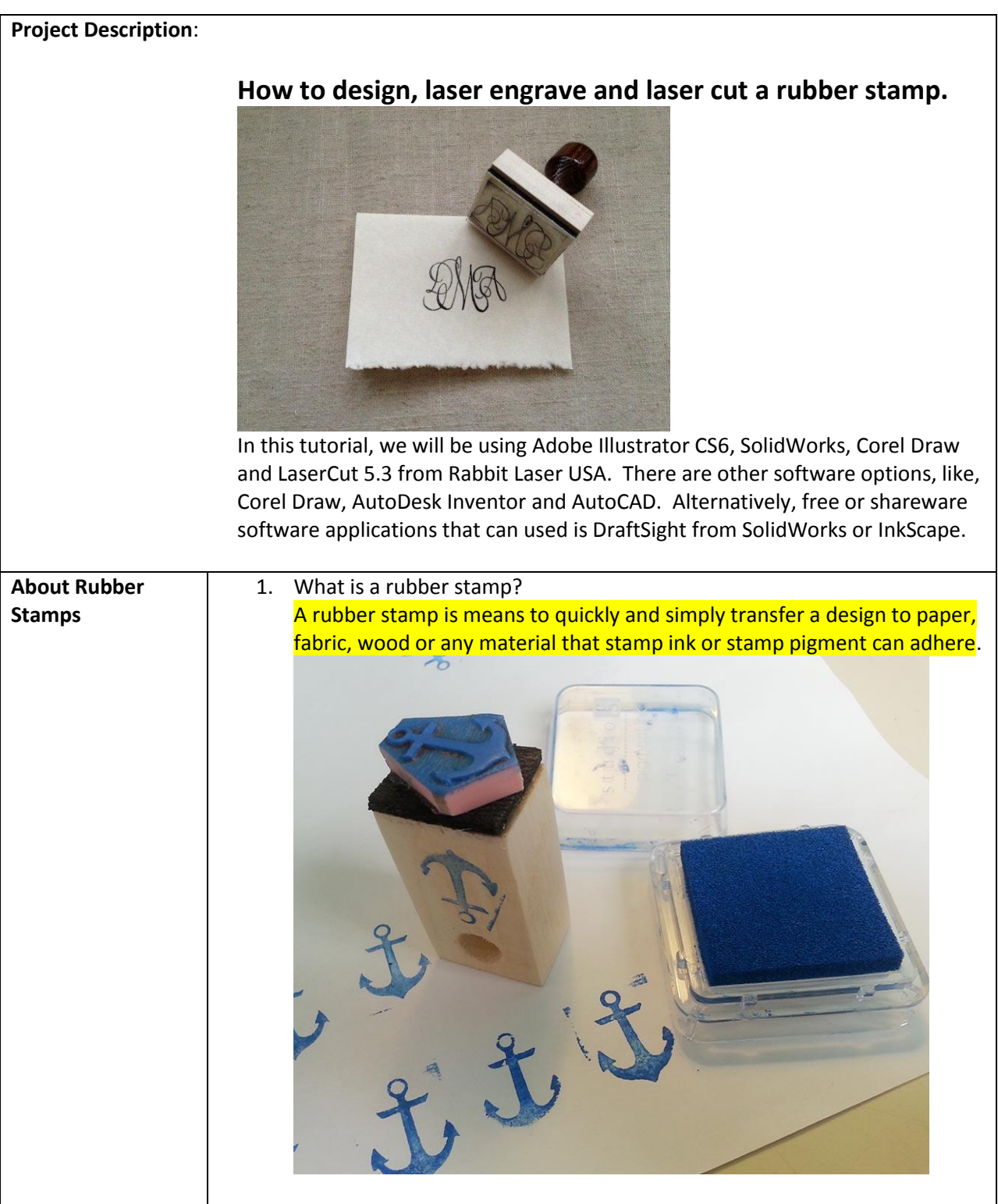

#### **2. History of Rubber Stamping? Reading Exercise**

**Chicago Tribune U.S. Rubber Stamp Industry Still Busy Making Its Mark** April 10, 1986|By Bill Barnhart.

It`s not the ``yes`` man who celebrates the rubber stamp.

An indomitable band of entrepreneurs, the kind who put the small in small business, is marking 1986 as the year of the rubber stamp.

Out of their modest headquarters in a second-floor office at 708 Church St. in Evanston, the Marking Device Association is busy orchestrating its 75th anniversary. And they aren`t shy about it.

``We`re fully aware that nobody knows what the hell `marking device`

means,`` said Thomas H. Brinkmann, the association`s executive secretary. The rubber stamp has a unique and proud history, and it`s still the cheapest custommade product you can buy, he said. And, no, he`s not worried about the rubber stamp going the way of the buggy whip. He said 50 million stamps are sold each year.

With a heritage that dates to prehistoric stencils and seals, the modern rubber stamp owes its origin to Charles Goodyear. In 1839, Goodyear figured out how to vulcanize rubber using sulphur and heat to make it resistant to cold and heat. The first rubber stamps were made in dentist offices because dentists wereq 16an

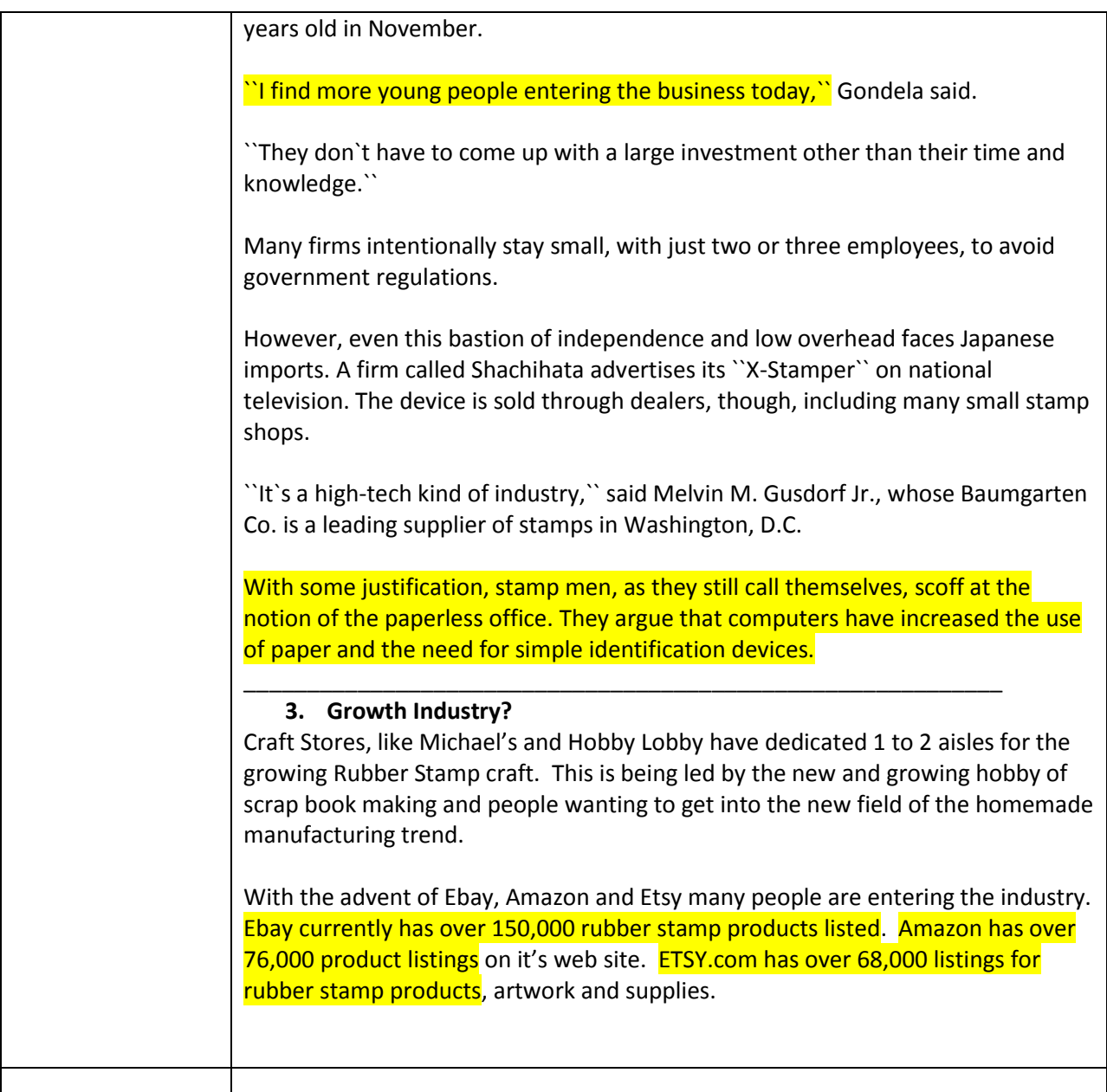

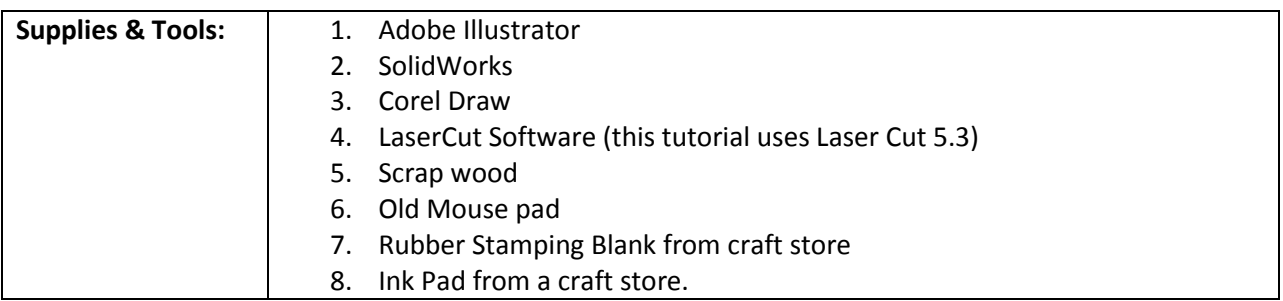

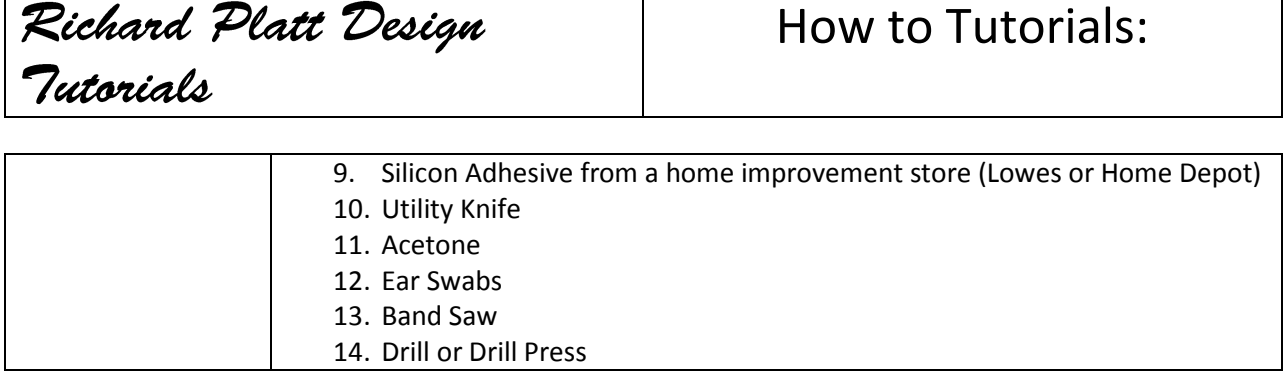

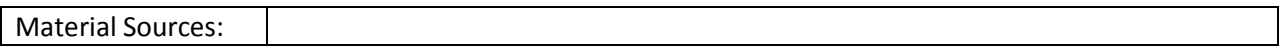

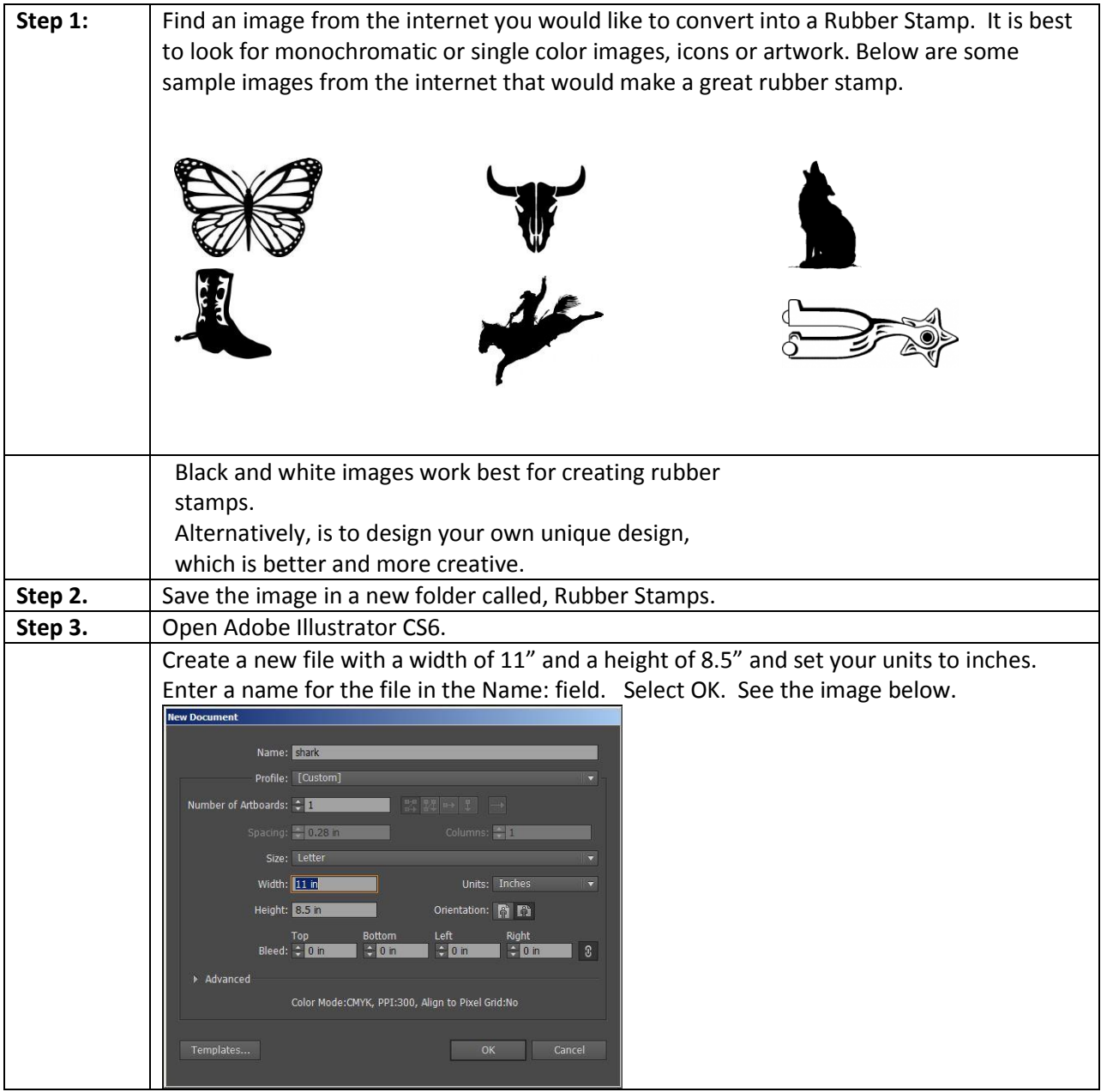

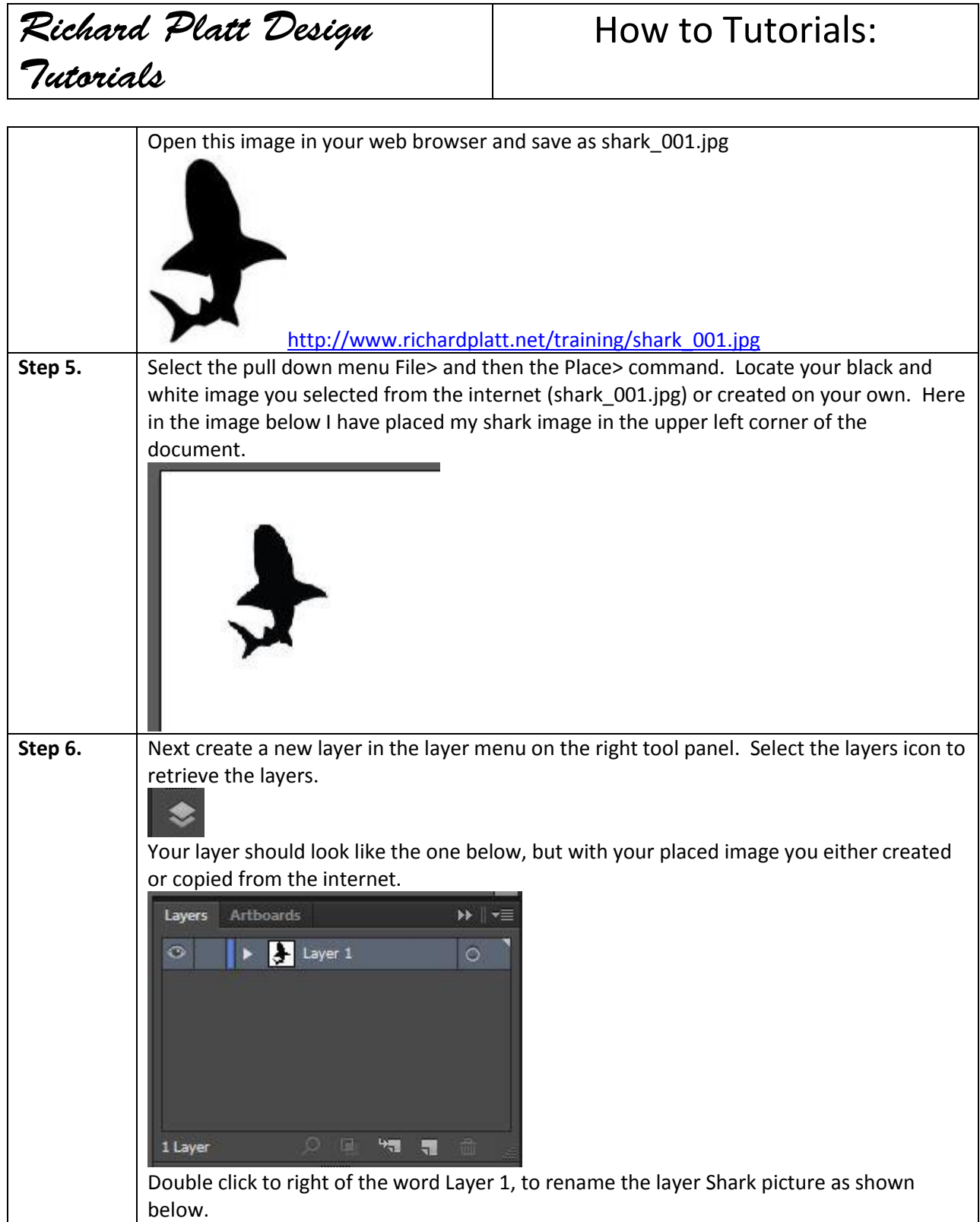

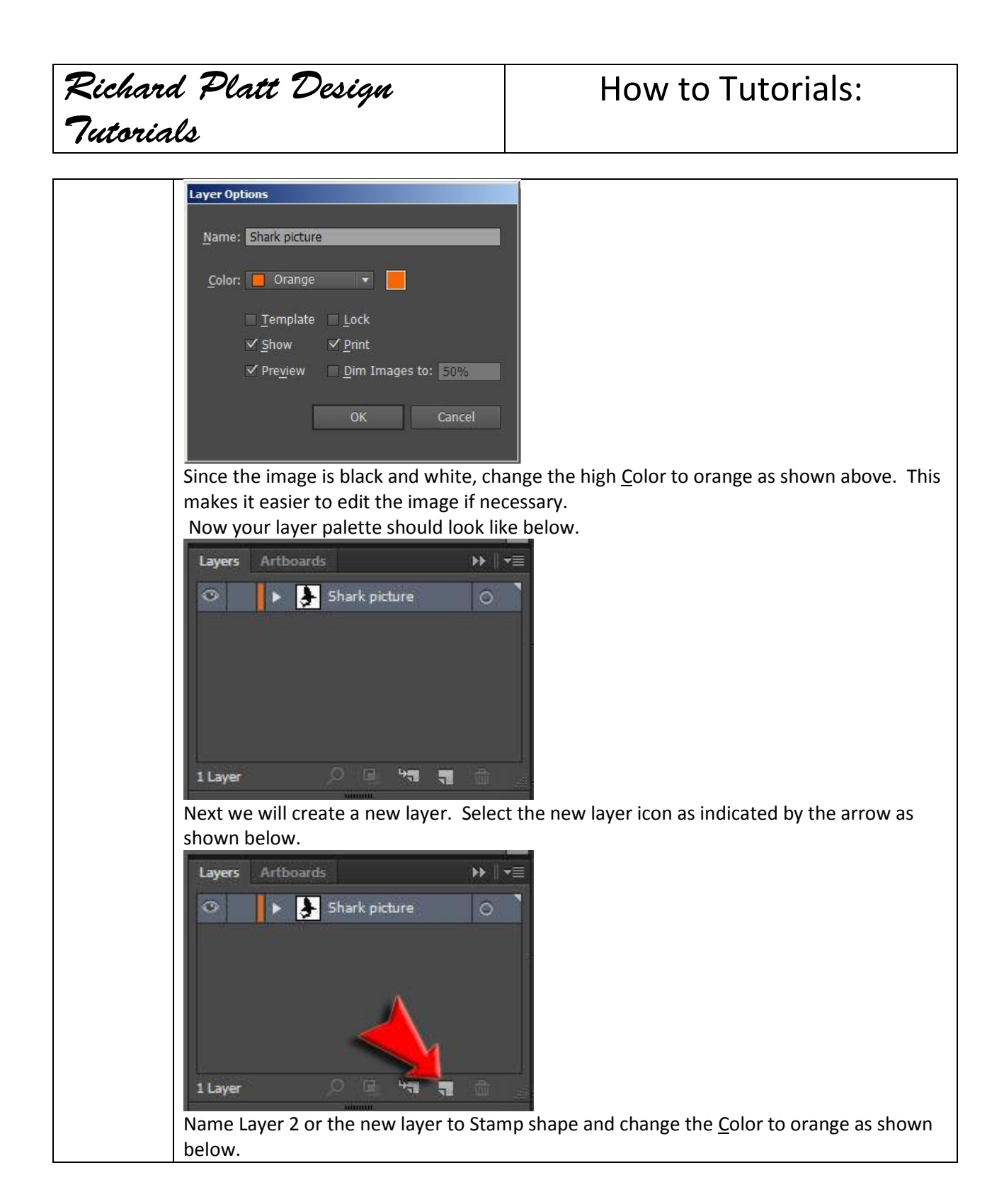

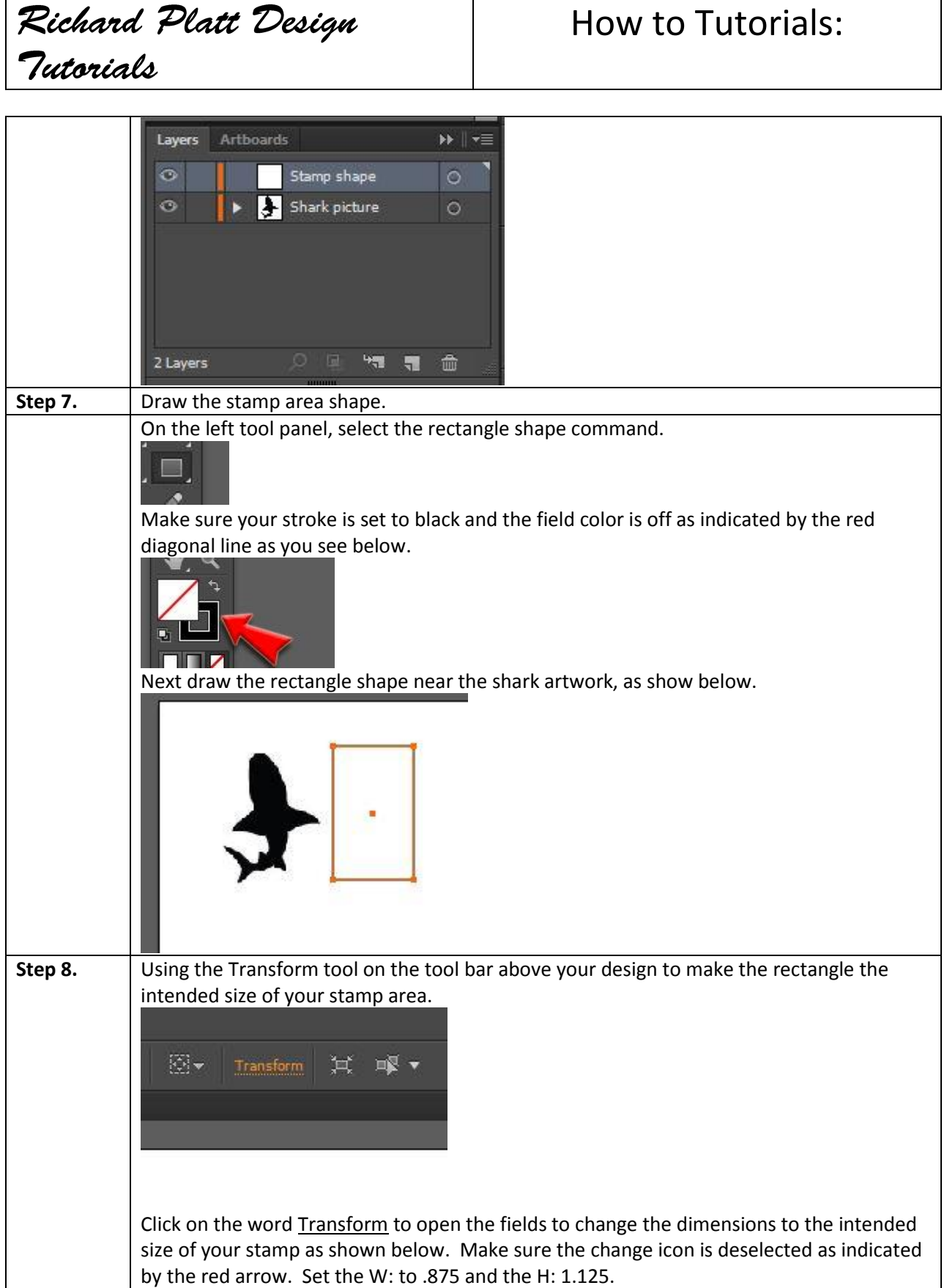

### Tutorials **ICH we** Transform 2.0822 in  $0.875\,$  in .0896 in  $0<sup>2</sup>$ Ø. **Scale Strokes & Effects Align to Pixel Grid** Your shape will change like the one as shown below. As you can tell after we Transformed the rectangle shape to the size W: .875 & H: 1.125, the shark design does not fit. We must now convert the shark image into vector (line) art so to scale down the shark image to easily fit in the rectangle shape size. Remember the rectangle shape size is the size of the piece of wood and rubber that make up our rubber stamp. **Step 9. Changing the Rectangle to be the area we laser engrave away the material we do not need in the stamp.**  In laser engraving a stamp one must laser away the area around the design like a photograph negative. So must convert the fill options of the rectangle. 1. Select the rectangle with the black arrow on the tool palette to the left. 2. Your file and stroke settings will need to be changed to look like this below 3. Your rectangle should look the image below, with the rectangle all black and NO white outline.

How to Tutorials:

Richard Platt Design

### How to Tutorials:

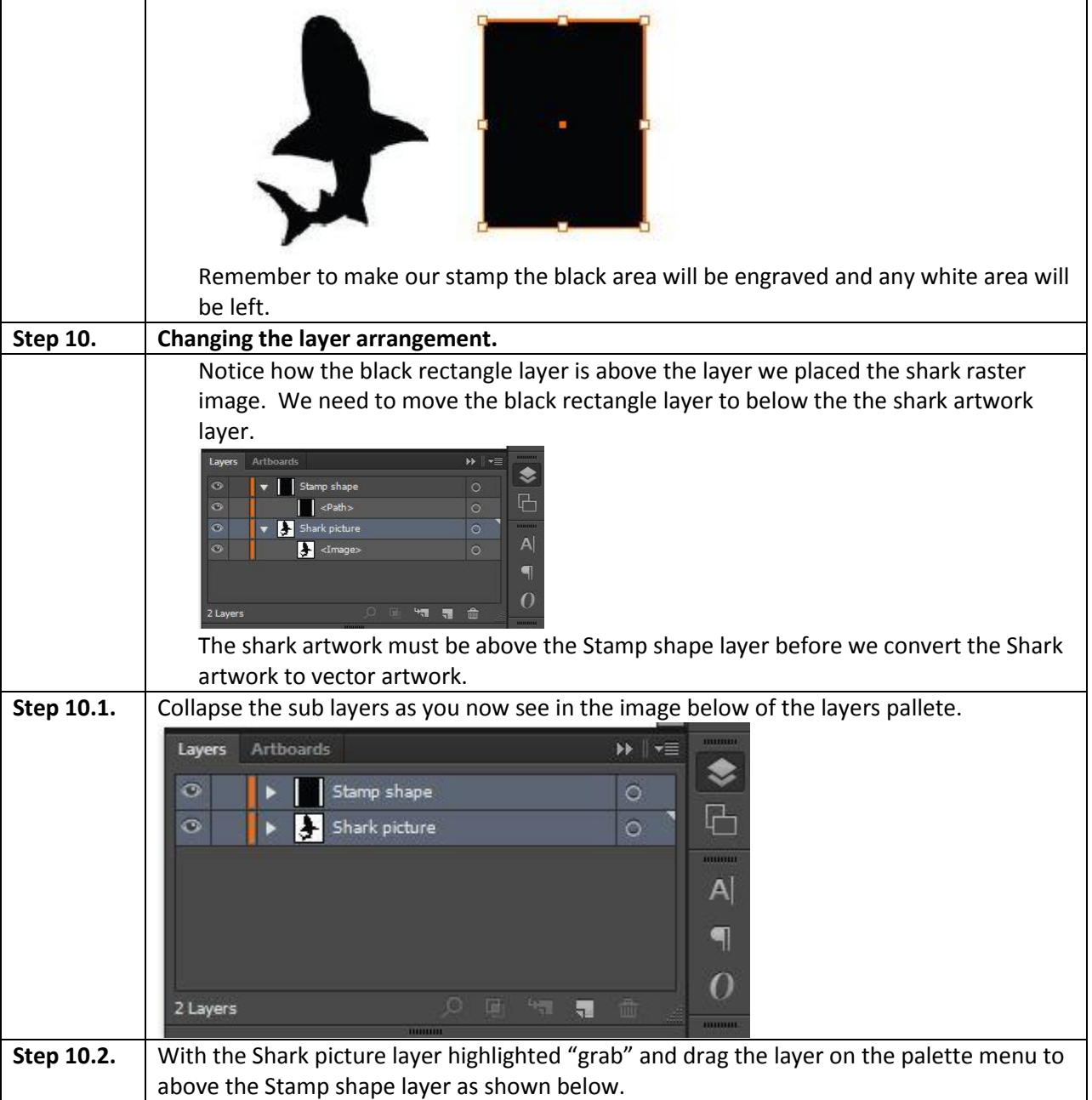

#### Richard Platt Design How to Tutorials: Tutorials Layers Arthoards ununu H⊧∥≁≣ ❀  $\bullet$ Shark picture  $\circ$ ×  $\Box$  $\circ$ Stamp shape  $\circ$ ь <u>mmun</u>  $|A|$ ٩ O 2 Layers "■■■命 ......... Your Layers palette menu should look like the the Layers palette menu above. **CAUTION:** If you did this incorrectly, your layers palette will look like the one below. If so **<ctrl> z and DO THIS AGAIN.** YOU DO NOT WANT YOUR STAMP LAYER ON THE Shark picture layer. Layers **Arthoards** H⊧∥ ≁≣ ❤  $\circ$  $\mathbf{v}$  **I** Stamp  $\circ$ मि  $\ddot{\circ}$  $\blacktriangleright$   $\blacktriangleright$  Shar  $\circ$  $\vert$  <Path> <u>munui</u>  $\ddot{\circ}$  $\circ$  $|A|$ ٩ 0 1 Layer 45 孟 **Step 10.3.** Converting the Shark picture to a vector image. With your layers correctly setup like below. .......... Layers Artboards ❤  $\circ$  $\blacktriangleright$  Shark picture  $\circ$ h  $\bullet$ Stamp shape  $\circ$ .........

**Step 11. Converting Raster Image To Vector**

2 Layers

Select the Shark picture as shown below.

"" 看命

 $|A|$ 

٩

 $\Omega$ 

<u>munut</u>

#### Richard Platt Design How to Tutorials: Tutorials Notice the "jagged edges" and stair stepping on the image. This is indictive of a raster image, which will not work in creating a quality rubber stamp. **Step 11.1.** Select the Object pull down menu, then Image Trace and then Make and Expand as shown below. File Edit Object Type Select Effect View Window Help H- $[0]$ Transform  $\bullet$ Arrange  $\mathbf{r}$ Image Trace 100% shark.ai\* @ 200% (0 Group  $CHH-G$ Ungroup  $Shft+Chl+G$ Lock  $\blacktriangleright$ ľ3 **Unlock All** Alt+Ctrl+2  $\mathfrak{P}$ ₩ Hide Show All  $Alt+Ctrl+3$ à Expand... П Expand Appearance Rasterize... Create Gradient Mesh... ø  $\mathbf{z}$ Create Object Mosaic...  $\circ$  $\mathbb{E}$ Flatten Transparency...  $\sum_{i=1}^n$ w Slice 甸 Create Trim Marks 世 Path Pattern ø **TO** Blend ீ@், யெ, Envelope Distort Perspective 其  $\mathscr{I}$ Live Paint Make<br>
Make and Expand<br>
Make and Expand ₩ ٩ **Image Trace Text Wrap**  $\frac{1}{2}$ Clipping Mask Artboards  $\blacksquare$  $\ddot{\cdot}$ Graph This will convert the image to a vector file as shown below.

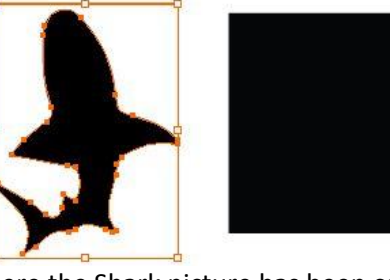

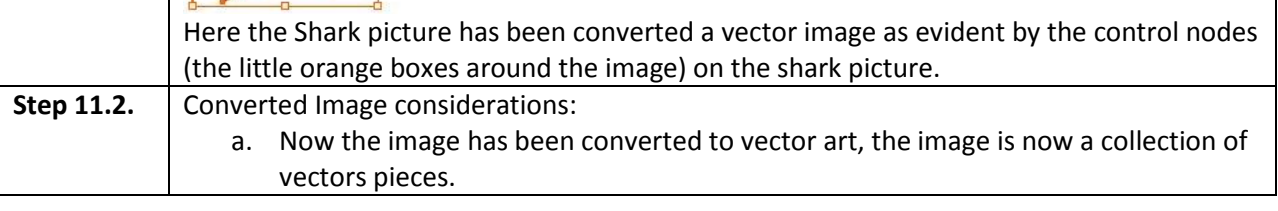

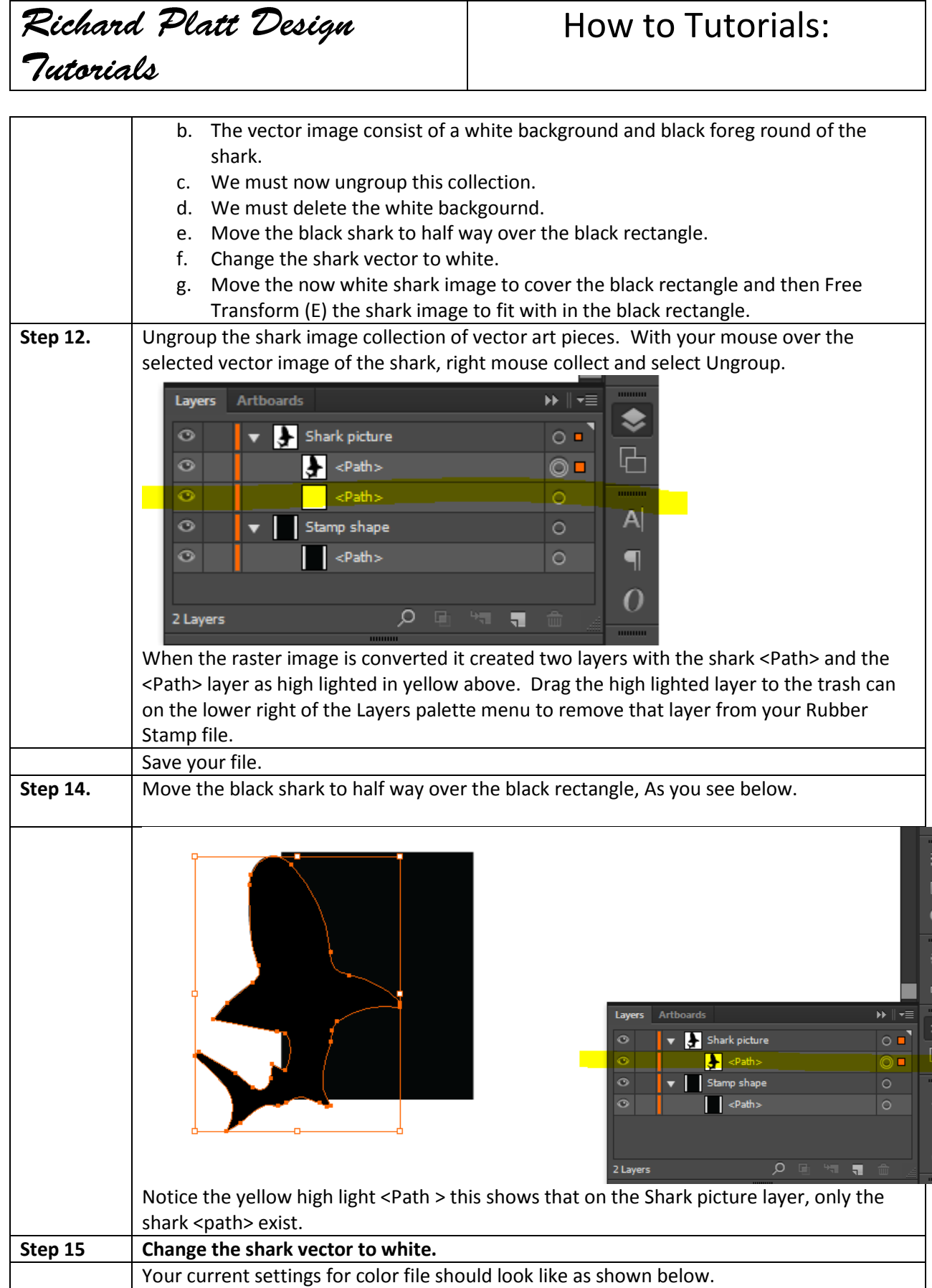

 $\overline{1}$ 

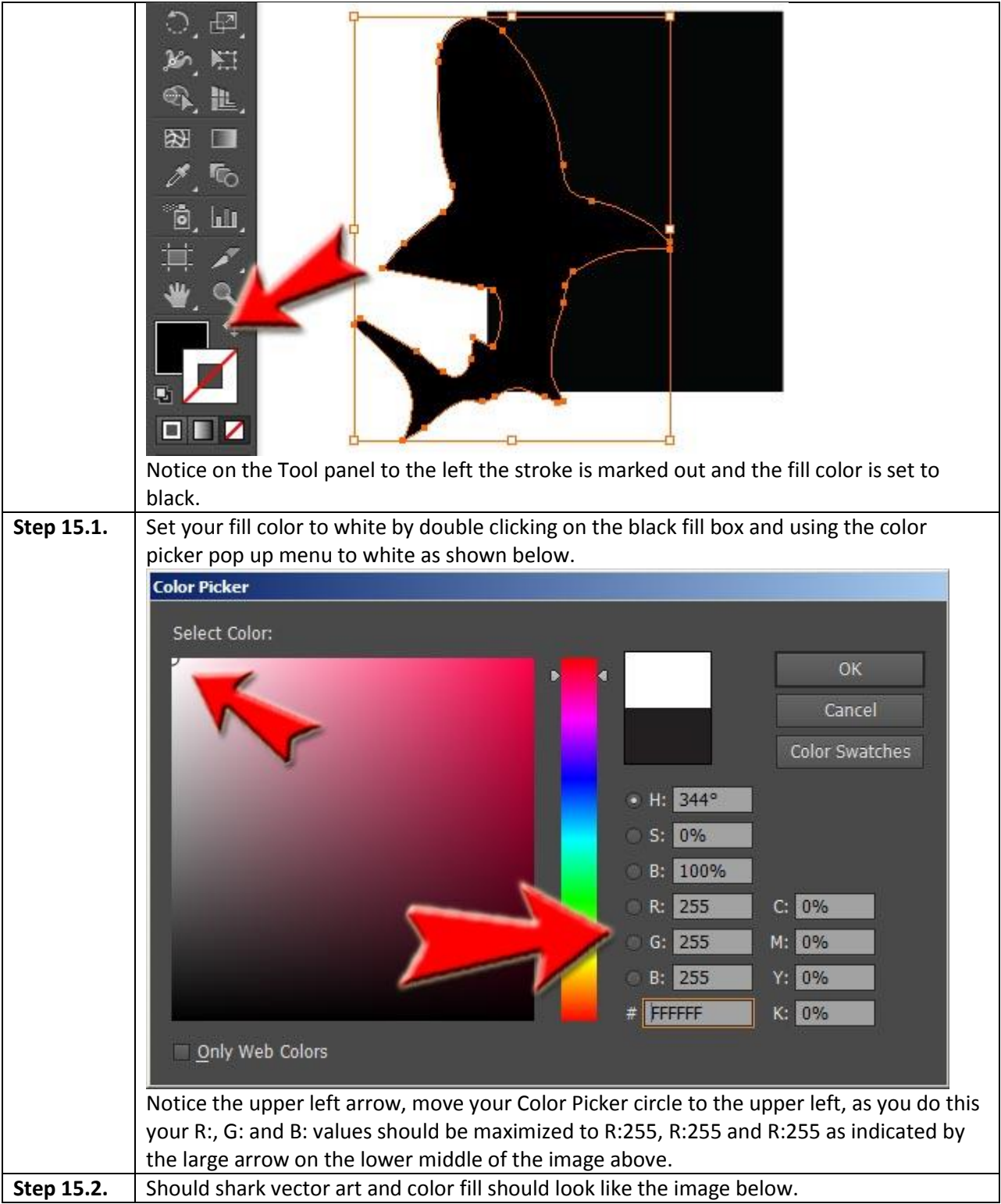

### Richard Platt Design How to Tutorials: Tutorials **Step 16. Move the now white shark image to cover the black rectangle** Your shark image over the rectangle should look like the image below. a. The top arrow shows that the white shark image is too big and we must scale down or Free Transform (E) the vector image to fit inside the black rectangle. This critical for the production of our rubber stamp. b. On the placement of the white shark image over the black image we use the arrow keys on our keyboard to "nudge" the image to fit inside black rectangle. c. The white shark image must fit entirely insidte the black rectangle. This will allow the laser engraver to burn completely aroung the image shark image when we laser engrave the design. d. Notice how the two smaller arrows indicate our lower left of the shark image is inside the black rectangle.

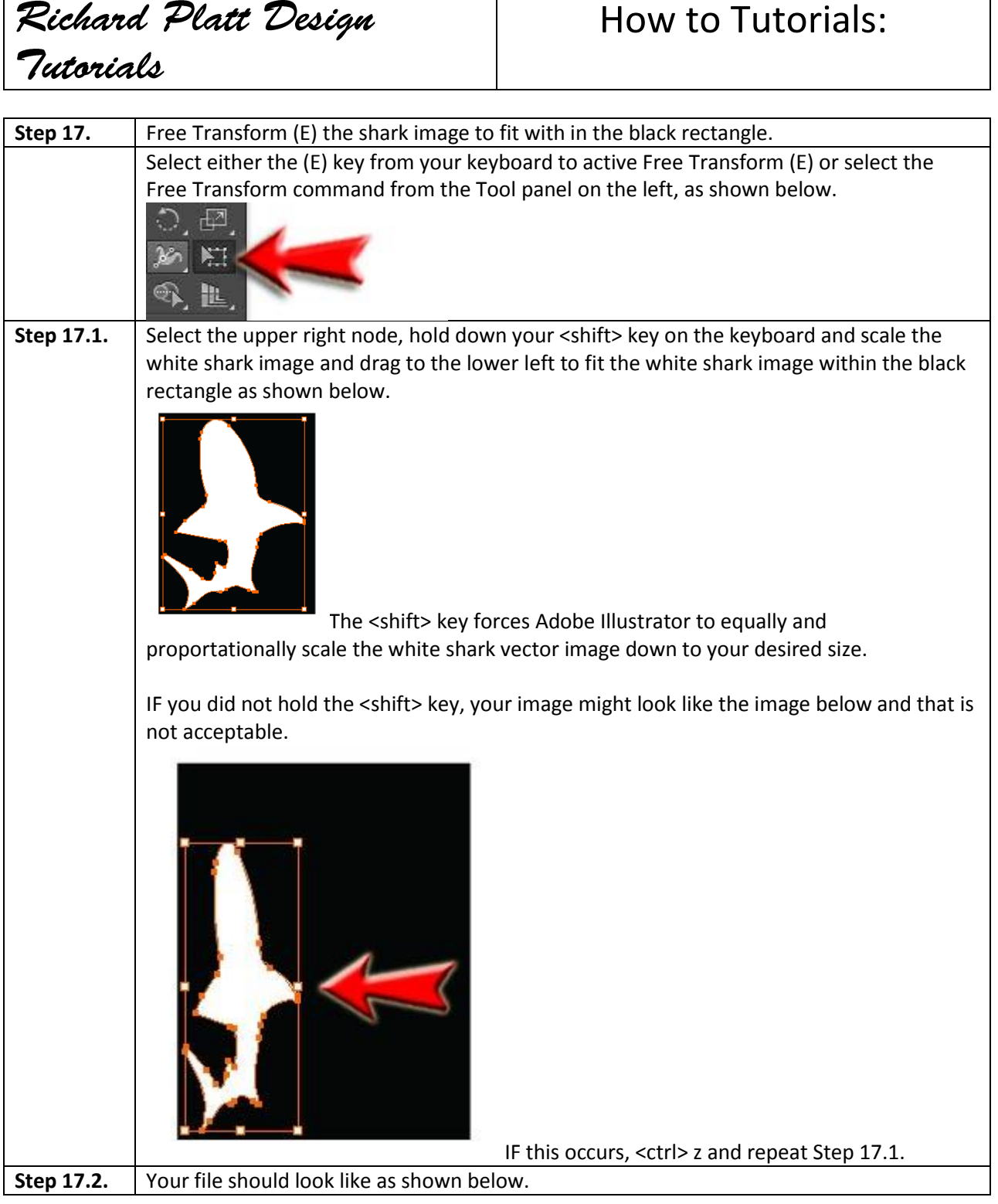

#### Tutorials Now we must EXPORT this file to a .bmp file. The laser engrave software LaserCut 5.3 easily read .bmp files for laser engraving. KEY POINT FOR CONSIDERATION: The Rabbit Laser will only laser engrave away the rubber material that is black from the image above. This leaves the white shark image as a releif on the rubber, thus creating a shark image on our rubber material. **Step 18.** Select the **File** pull down menu and select **Export**... as shown in the image below. It is important to select the file type BMP (.BMP) as indicate below by the red arrow. Ai Export  $\times$  $O$   $D$   $P$   $m$ Save in:  $\blacksquare$ ubber stamp No items match your search. **Recent Places** Desktop 2,70 Libraries Network File name: shark.bmp Save Save as type: BMP (\*.BMP) Cancel  $C \triangle$ C Range: 1  $\Gamma$  Use Artboards Save the file on your computer into a directory can easily find. Then, again save the file to a thumb drive or memory stick your file is ready to be transported the Rabbit Laser engraver for creating your Rubber Stamp. **Step 18.1** | When you select OK, the Rasterize Options menu pops up. **CRITICAL**, set the output resolution to 300 ppi (Points Per Inch), as shown below.

How to Tutorials:

Richard Platt Design

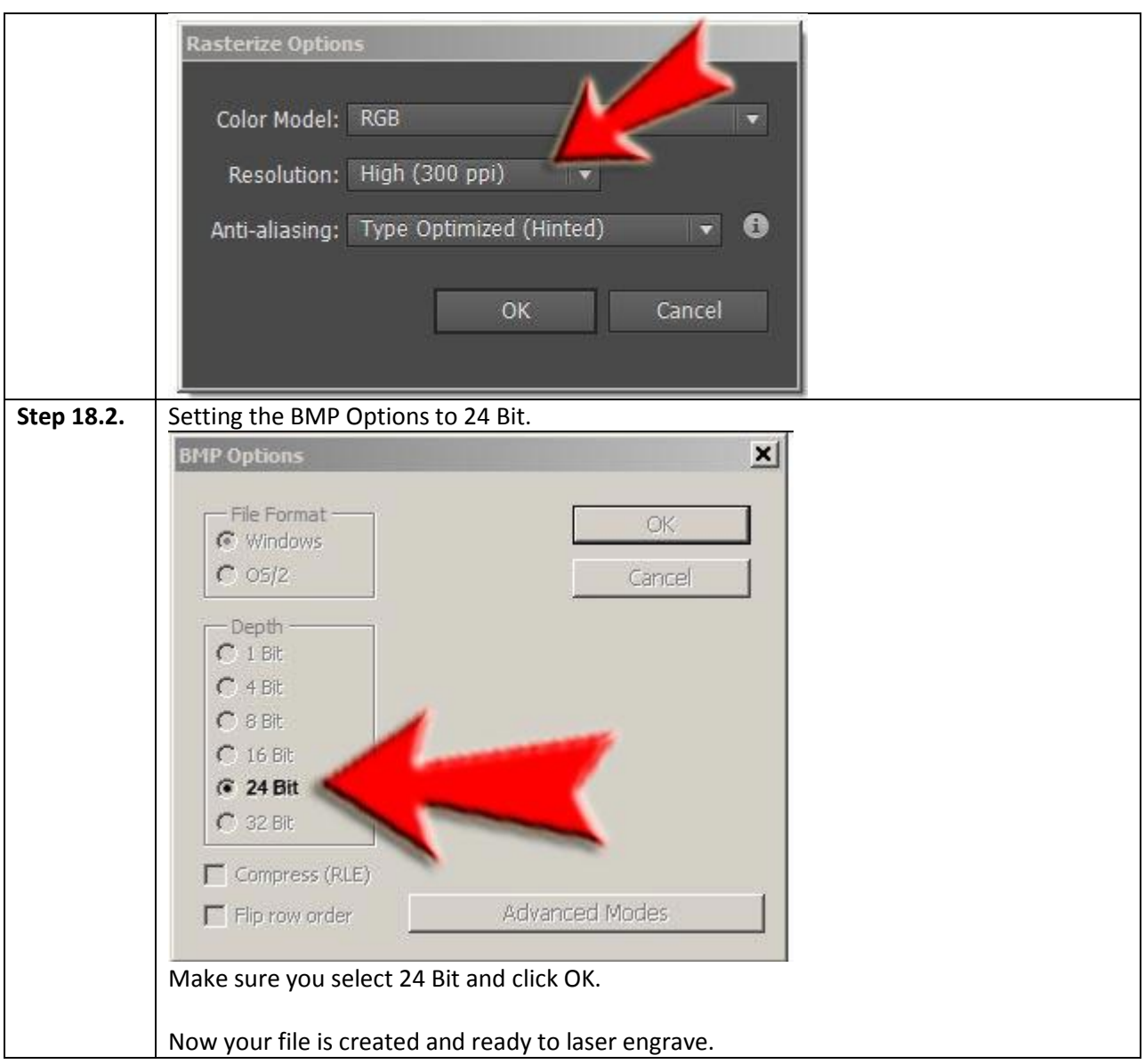

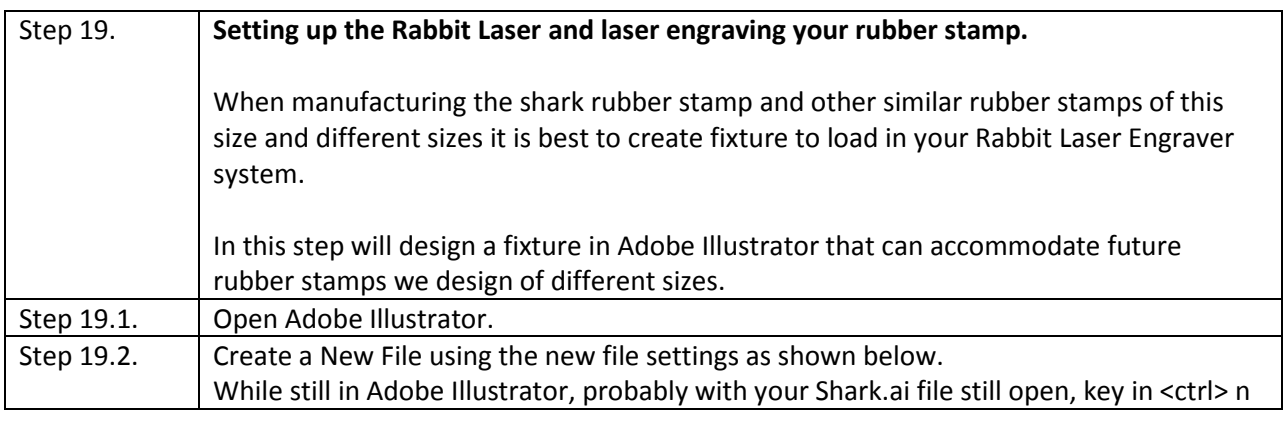

#### Richard Platt Design How to Tutorials: Tutorials to open up the New Document to create a new file, as shown below. Name: Laser Fixture Des Profile: [Custom] Number of Artboards:  $\div 1$ Spacing: 40.28 in Columns: **4 1** Size: Letter  $11 in$ Units: Inches Height: **8.5 in** Orientation: **[4]** Top Left Right Bleed:  $\frac{1}{2}$  0 in  $\leftarrow$  0 in  $\bigoplus$  0 in  $\Box$   $\ominus$  0 in Advanced Color Mode:CMYK, PPI:300, Align to Pixel Grid:No Templates... Cancel a. Name: give your file a name, Laser Fixture Design. b. Set your Width and Height to 11 in and 8.5 in . c. Make sure your Units: are set to Inches. d. Make sure your orientation is set to Landscape. As all are shown above. Step 19.3. Select the Rectangle shape command as shown below. Step 19.4. Draw a rectangle shape like shown below. Step 19.5.  $\vert$  Now select the Transform tool from the top menu bar, as shown below. Transform Step 19.6. Set your settings identical to the ones used to create the black rectangle, as shown below.

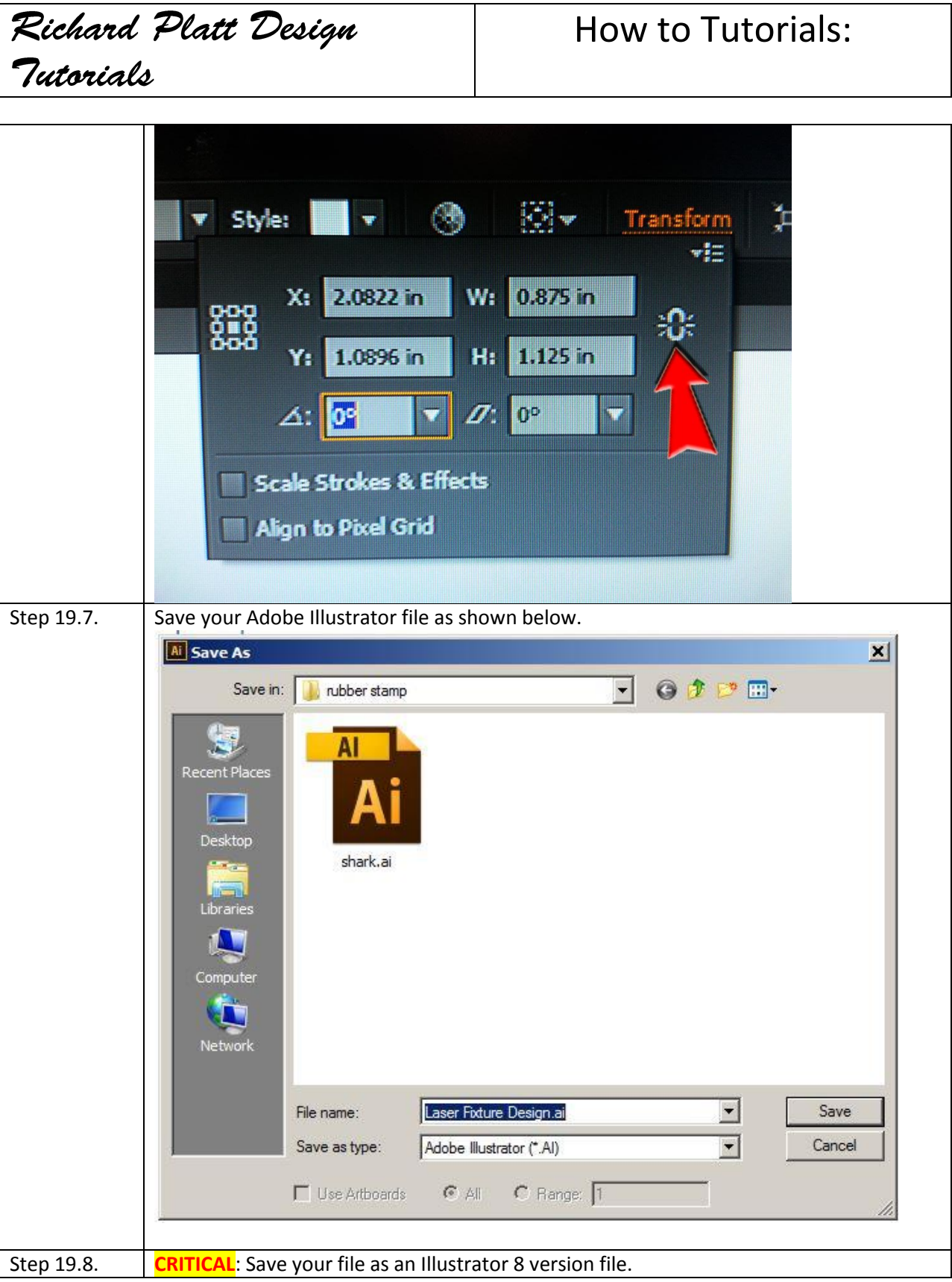

How to Tutorials:

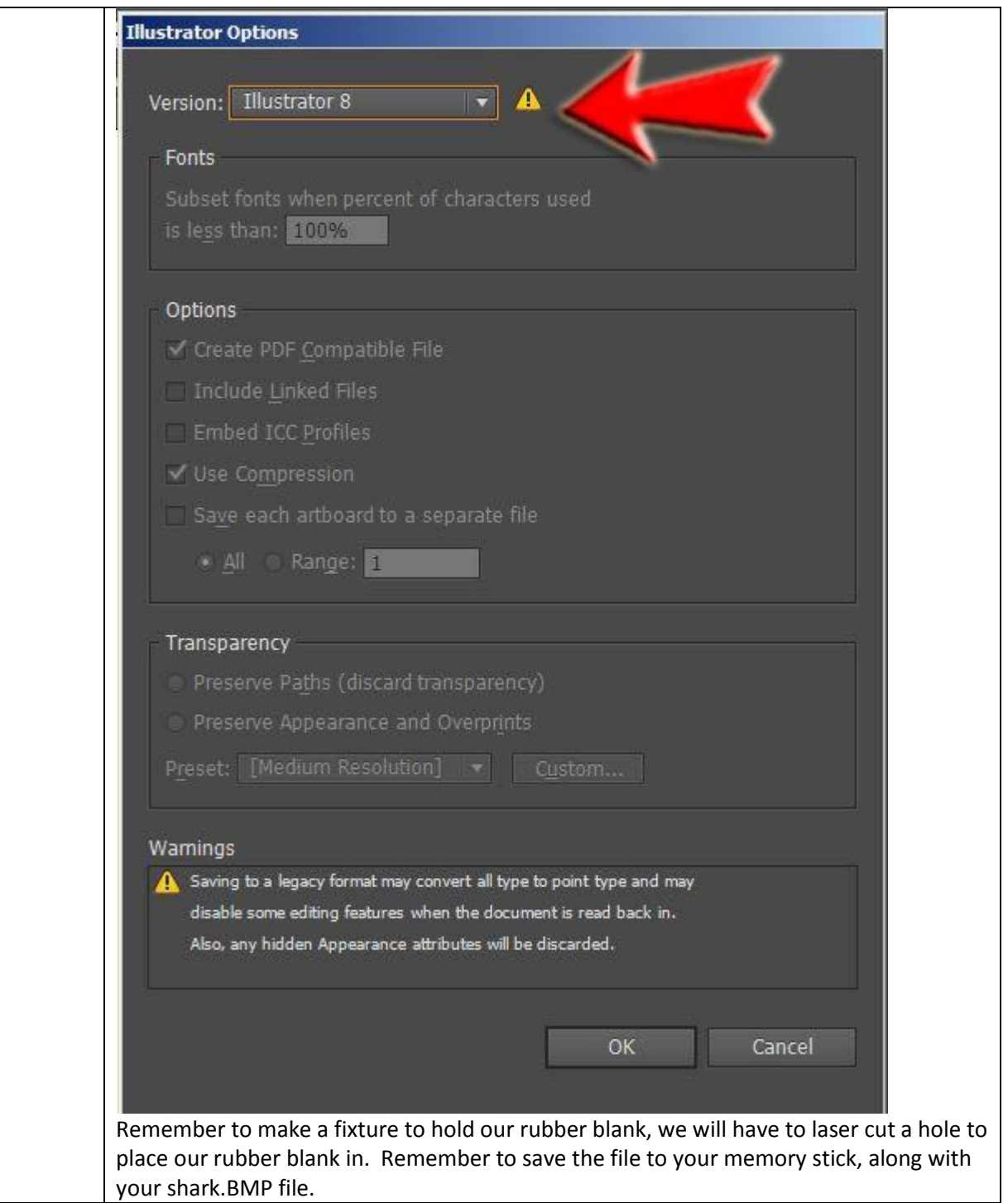

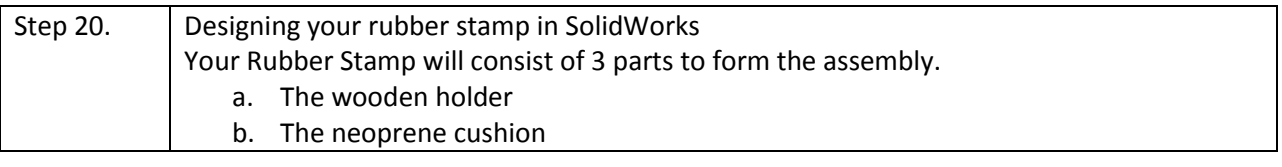

c. The rubber stamp laser part. Step 20.1. | Open SolidWorks and create three part files. a. Create the wooden\_holder. SLDPRT. b. Create the neoprene\_cushion. SLDPRT. c. Create the rubber\_stamp\_laser\_piece.SLDPRT With SolidWorks open create a new SolidWorks Document, as shown below:  $x$ B a 3D representation of a single design component Part P a 3D arrangement of parts and/or other assemblies Assembly  $E_{\rm E}$ a 2D engineering drawing, typically of a part or assembly Drawing Advanced  $OK$ Cancel | Help Step 20.2.  $\vert$  Creating the wooden holder. With the 3 files created, watch the YouTube Video on how to create the wooden holder part. Click on the YouTube Link or copy and paste the link and open in your web browser software. You Tube <http://www.youtube.com/watch?v=IPDWCRiNJZU> Step 20.3. | Creating the neoprene cushion.

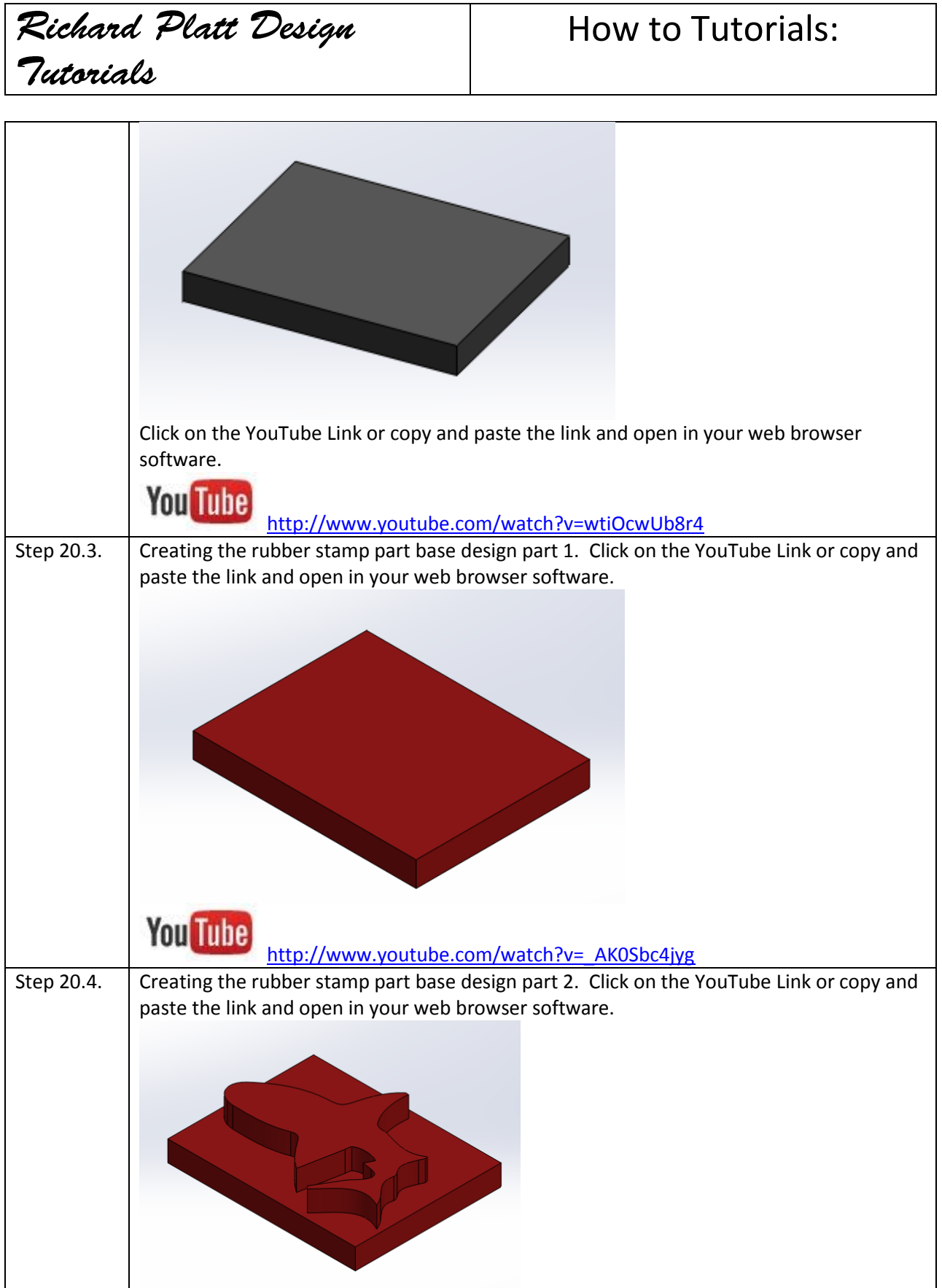

### How to Tutorials:

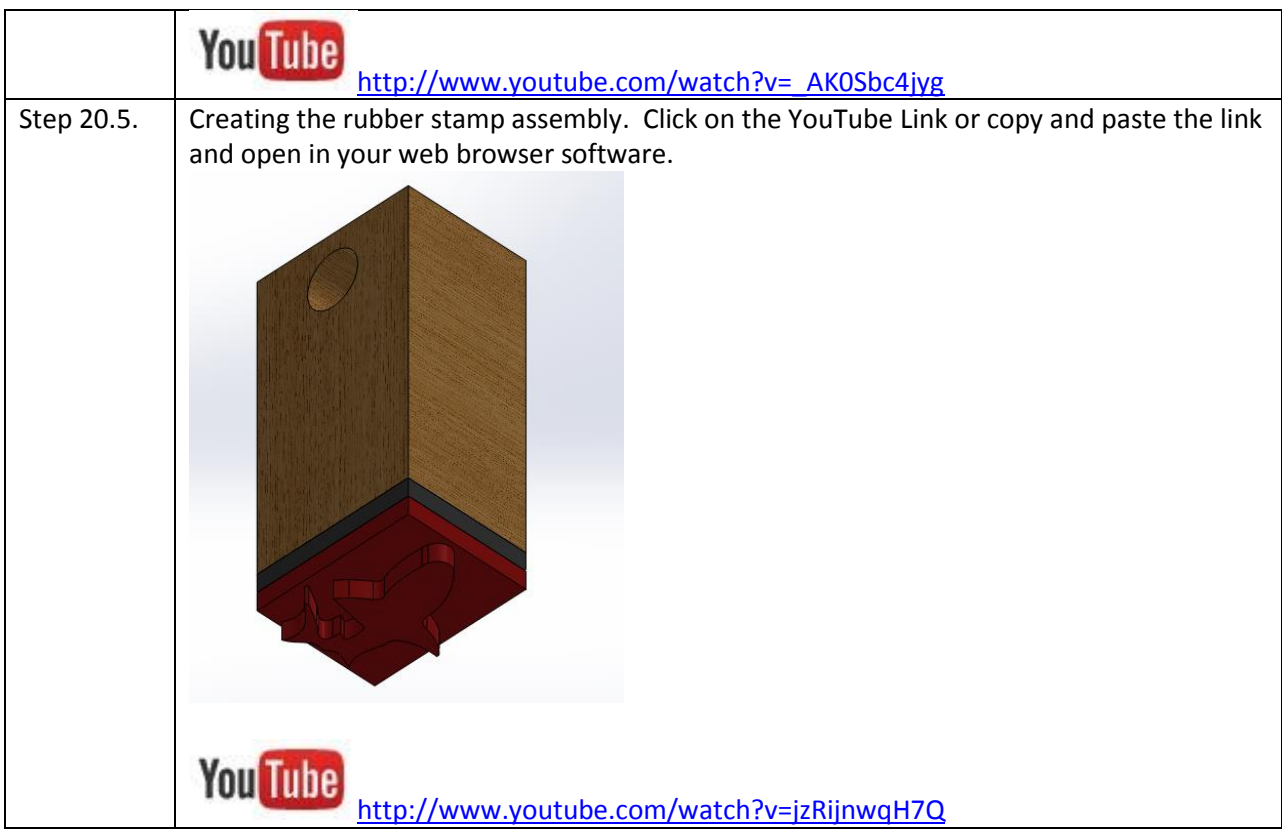

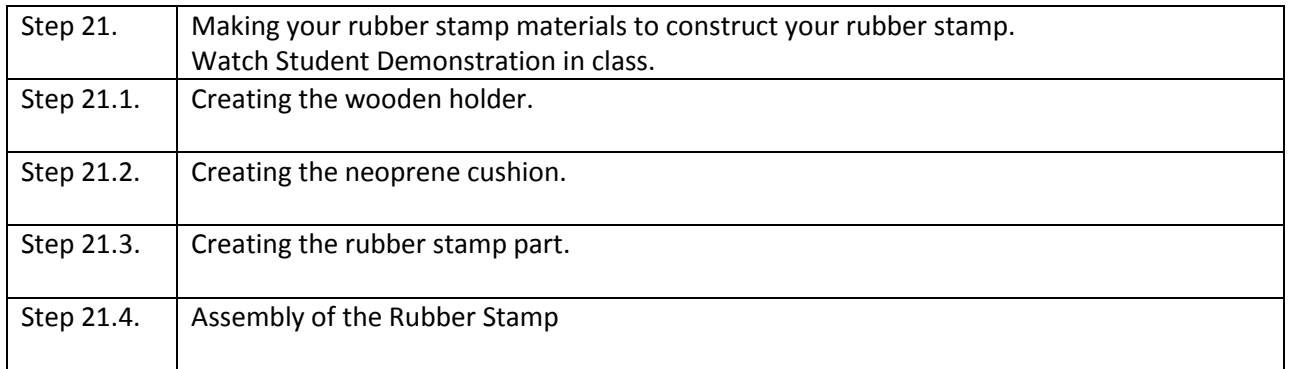

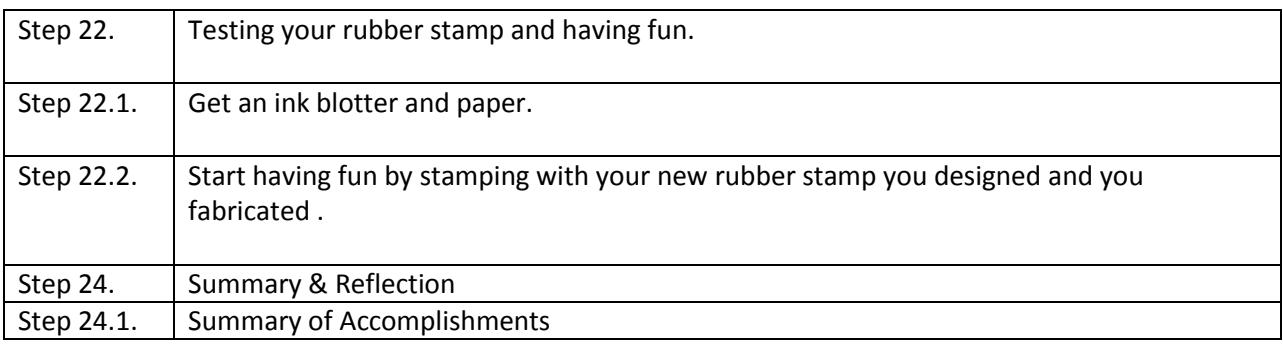

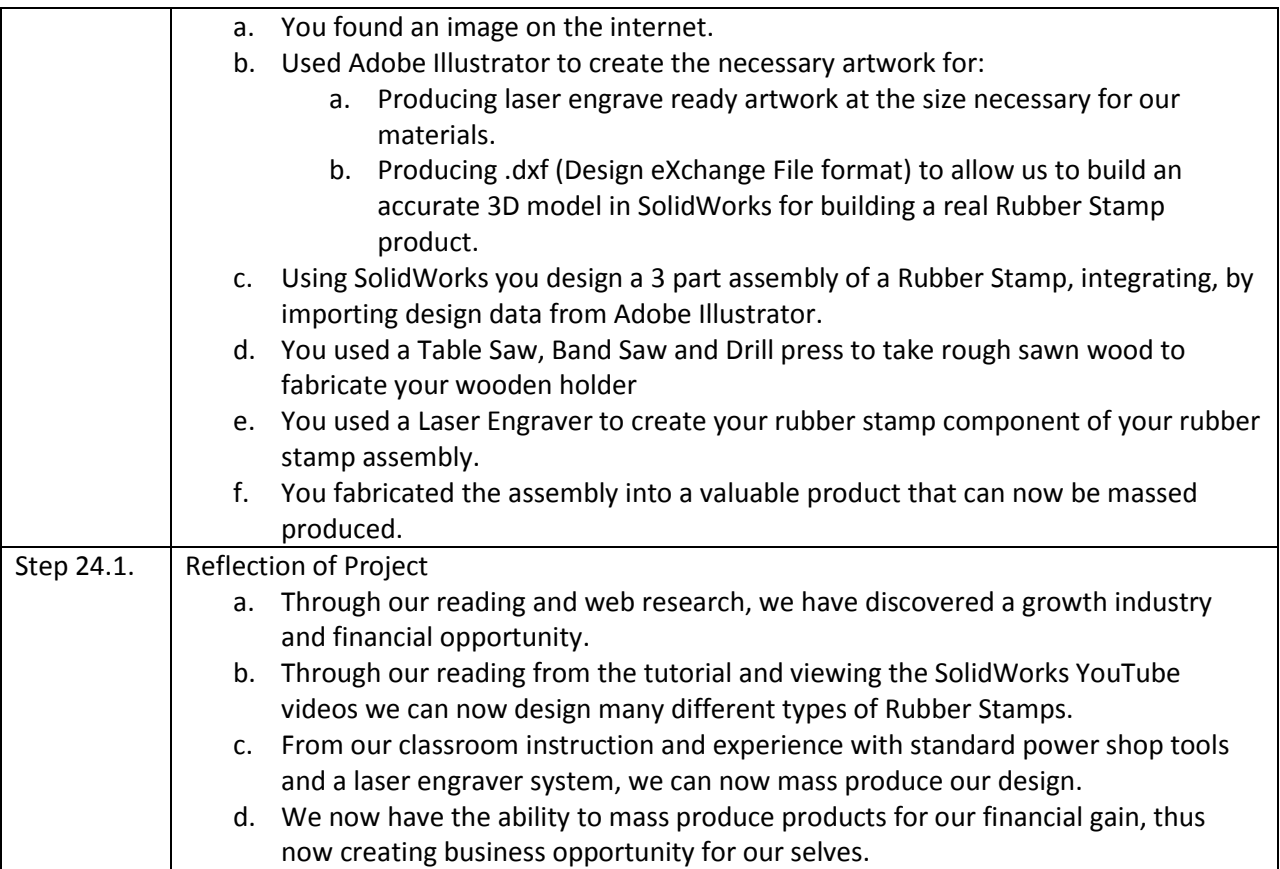